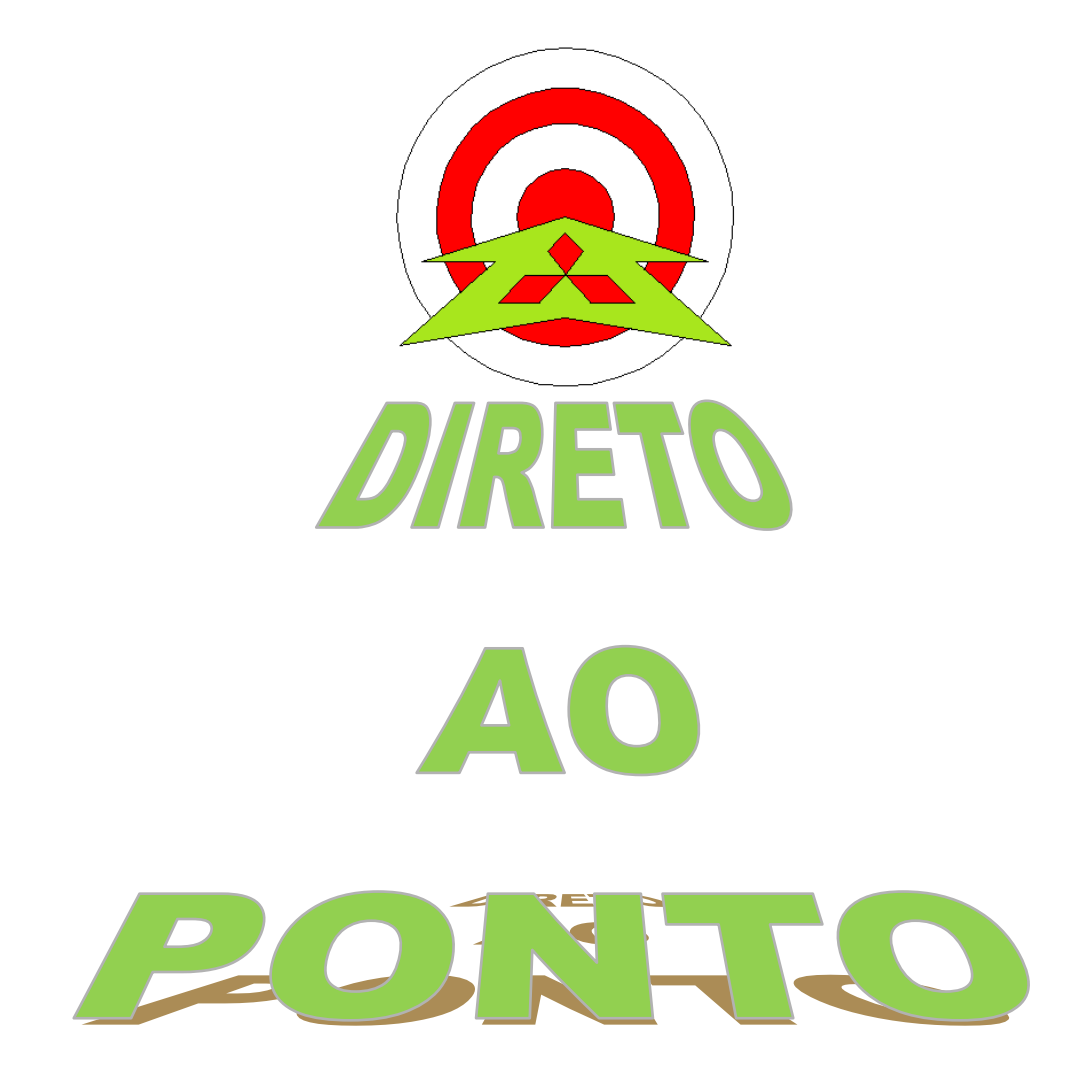

# **COMUNICAÇÃO ENTRE MX OPC SERVER E FX3U-ENET**

**rev. 1**

# **Revisões**

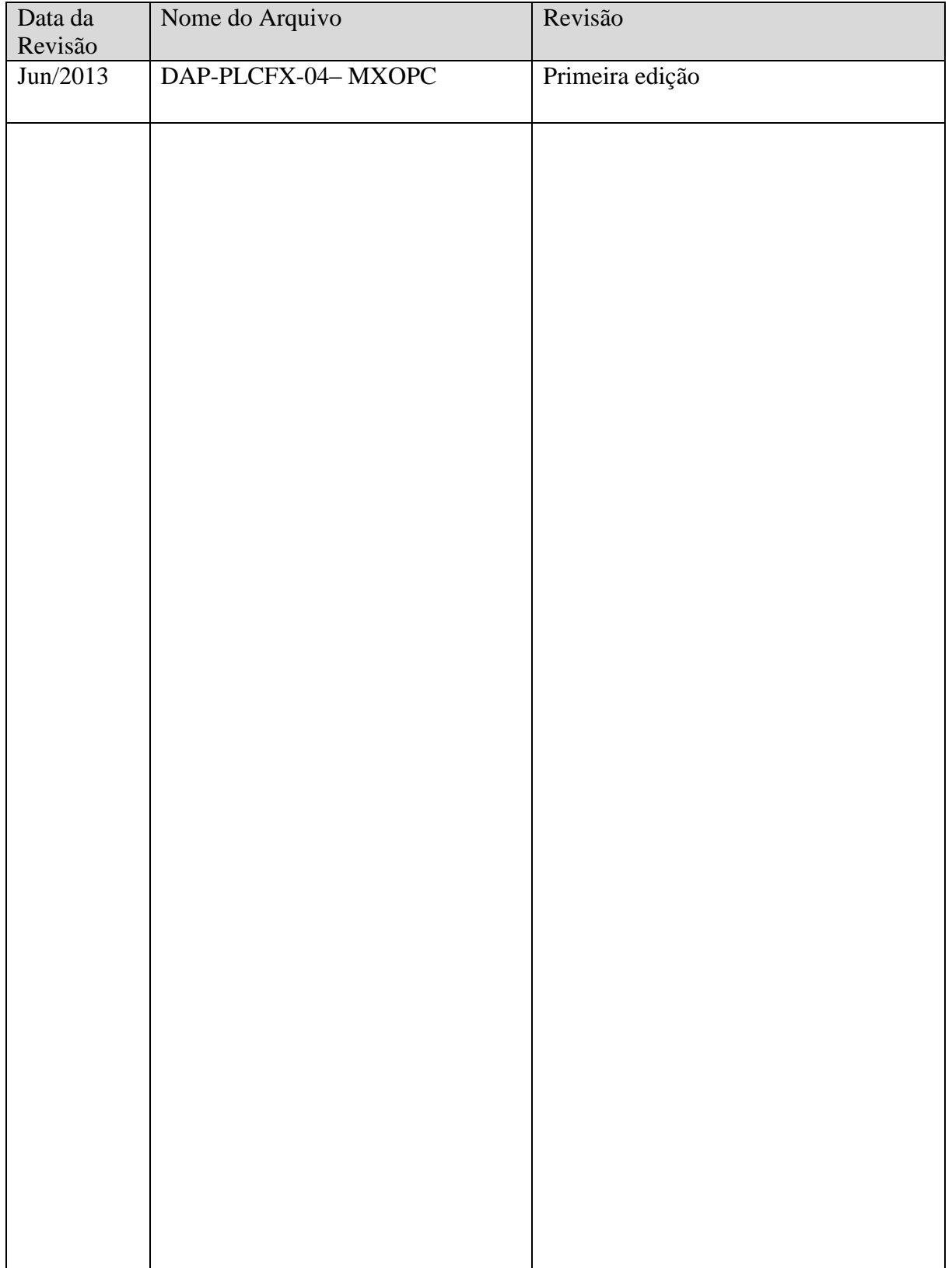

# 1. OBJETIVO

O objetivo deste documento é fornecer orientação básica de como realizar a comunicação entre o MX OPC Server e o PLC FX utilizando o Módulo FX3U-ENET.

# 2. HARDWARE

1 CLP FX3G com módulo FX3U-ENET instalado (no exemplo a seguir, o módúlo FX3U-ENET está instalado na posição ZERO do barramento, sendo o primeiro módulo logo após a CPU)

1 Computador com o Software da Mitsubishi MX OPC SERVER instalado

# 3. PREPARAÇÃO

# 3.1. Itens a preparar

- a) Preparar um PC com o GX Works 2 (ou GX Developer), com o FX Configurator-EN e com o MX OPC Server;
- b) Setar o IP da máquina que irá comunicar com o módulo para 192.168.1.1 (iremos utilizar essa classe de IP, pois o IP Default do Módulo FX3U-ENET é 192.168.1.254).

# **AMITSUBISHI ELECTRIC Group**

Changes for the Better

## 3.2. Configurações Básicas no CLP/Módulo Ethernet

Primeiramente, deve-se criar um novo projeto no FX Configurator-EN e modificar os seguintes campos:

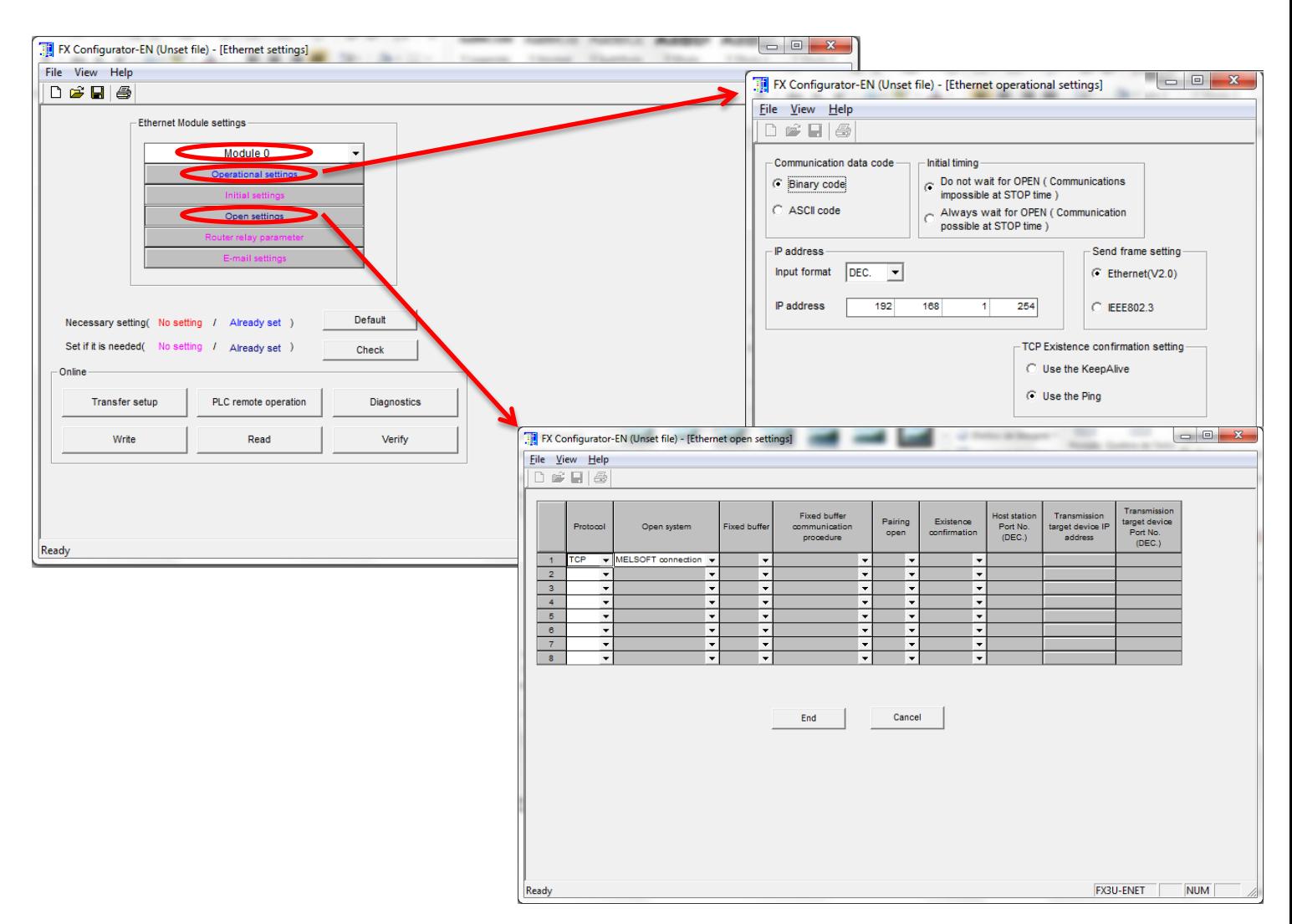

Após realizar as configurações da figura acima, clique no botão CHECK para verificar se há algum erro de parametrização e em sequência, envie a configuração para o CLP através do botão WRITE, não sem antes realizar a configuração de comunicação entre o PC-CLP através do TRANSFER SETUP (que é similar ao utilizado em todos os softwares Mitsubishi, como GX Developer e GX Works 2 por exemplo).

Basicamente, essa é toda a configuração necessária no CLP/Módulo FX3U-ENET que deve ser feita.

**MEB** and the state of the state of the state of the state of the state of the state of the state of the state of the state of the state of the state of the state of the state of the state of the state of the state of the

# **AMITSUBISHI ELECTRIC Group**

Changes for the Better

#### 3.3. Configurações do Software MX OPC Server

Na máquina já preparada com o MX OPC Server, devemos executar o MX OPC Configurator, clicar com o botão direito do mouse em Address Space e logo em seguida em New MX Device.

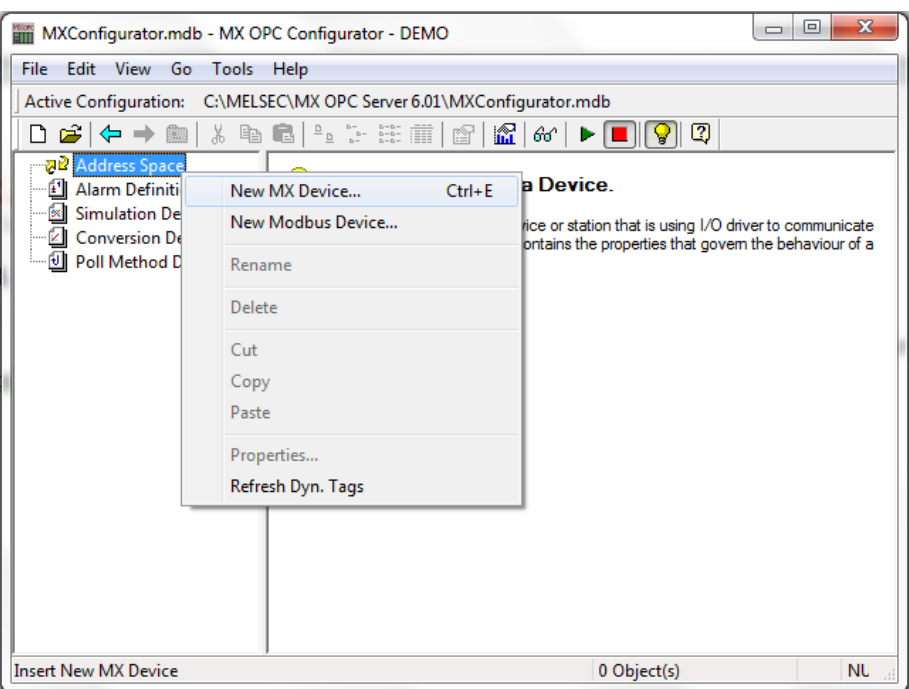

Após inserir o novo dispositivo, uma janela de MX Transfer Setup abrirá para que seja configurado equipamento e o meio físico em que o MX OPC Server irá trocar dados com o CLP. No nosso caso, o CLP é um FX3G e o meio físico é Ethernet.

Para inserir essas informações, clique no botão Configure como a seguir:

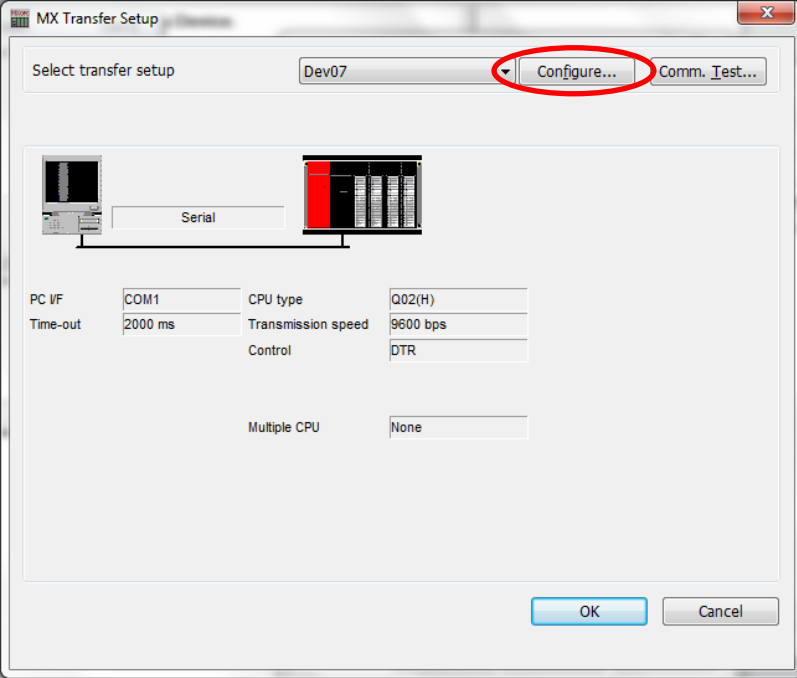

# **AMITSUBISHI ELECTRIC Group**

Changes for the Better

## Nos próximos passos, deve-se realizar a configuração conforme as imagens seguir:

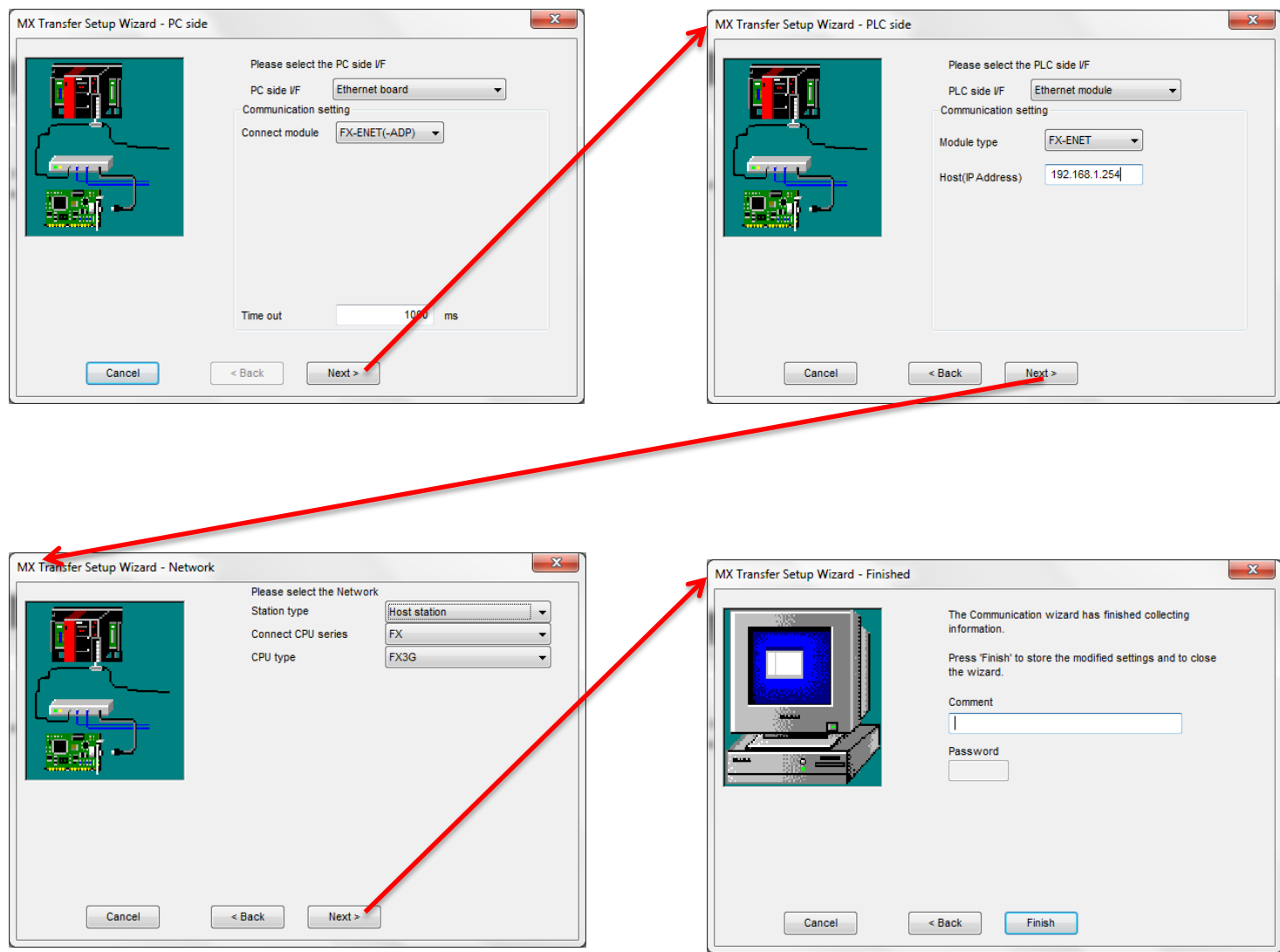

## Após isso, apertar o botão Finish e a janela com a configuração realizada irá aparecer:

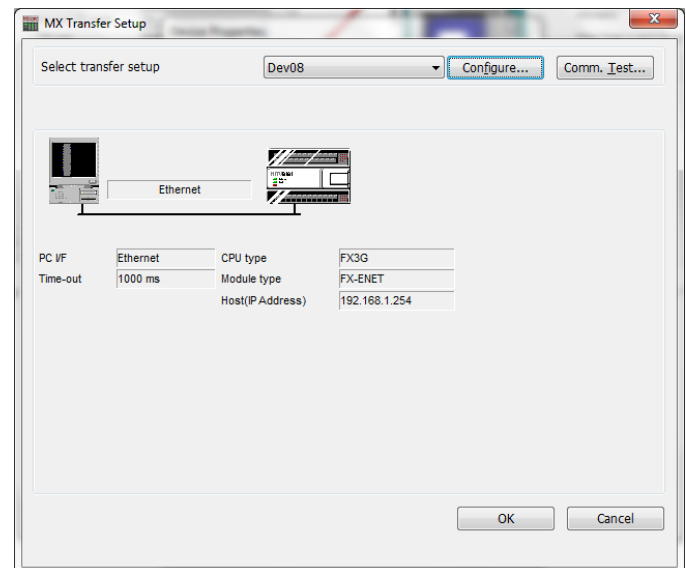

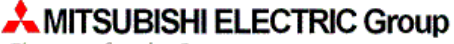

Changes for the Better

Feche e salve as janelas que abrirem a seguir.

Feito todo esse procedimento, o dispositivo foi inserido e está pronto para receber tags.

Para inserir uma tag, clicar com o botão direito do mouse no dispositivo que foi inserido e selecionar New Data Tag.

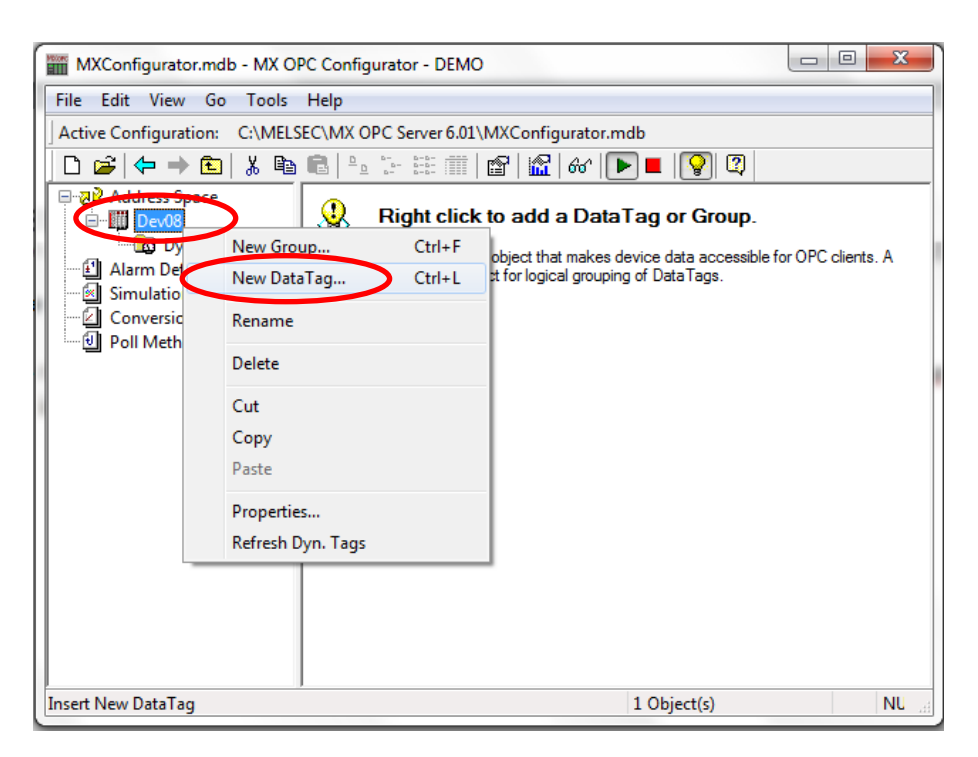

Na janela que abrir na sequência, inserir o endereço do dispositivo desejado no campo a seguir:

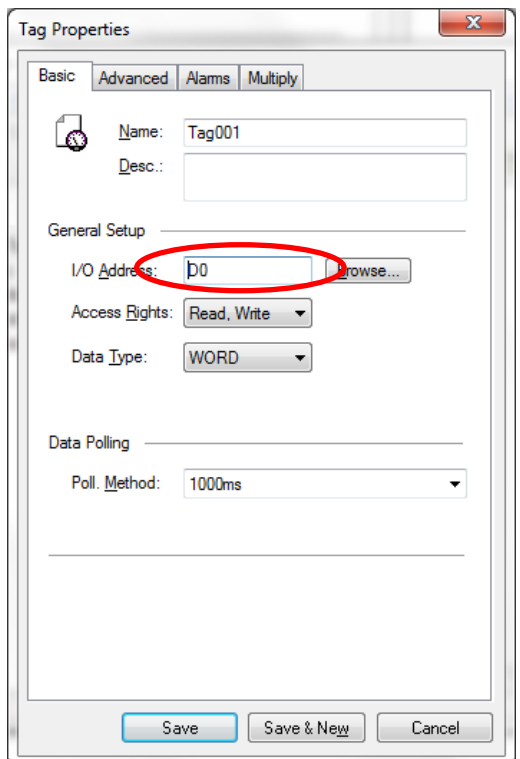

Feito todos os passos até aqui, basta monitorar a tag no MX OPC Configurator:

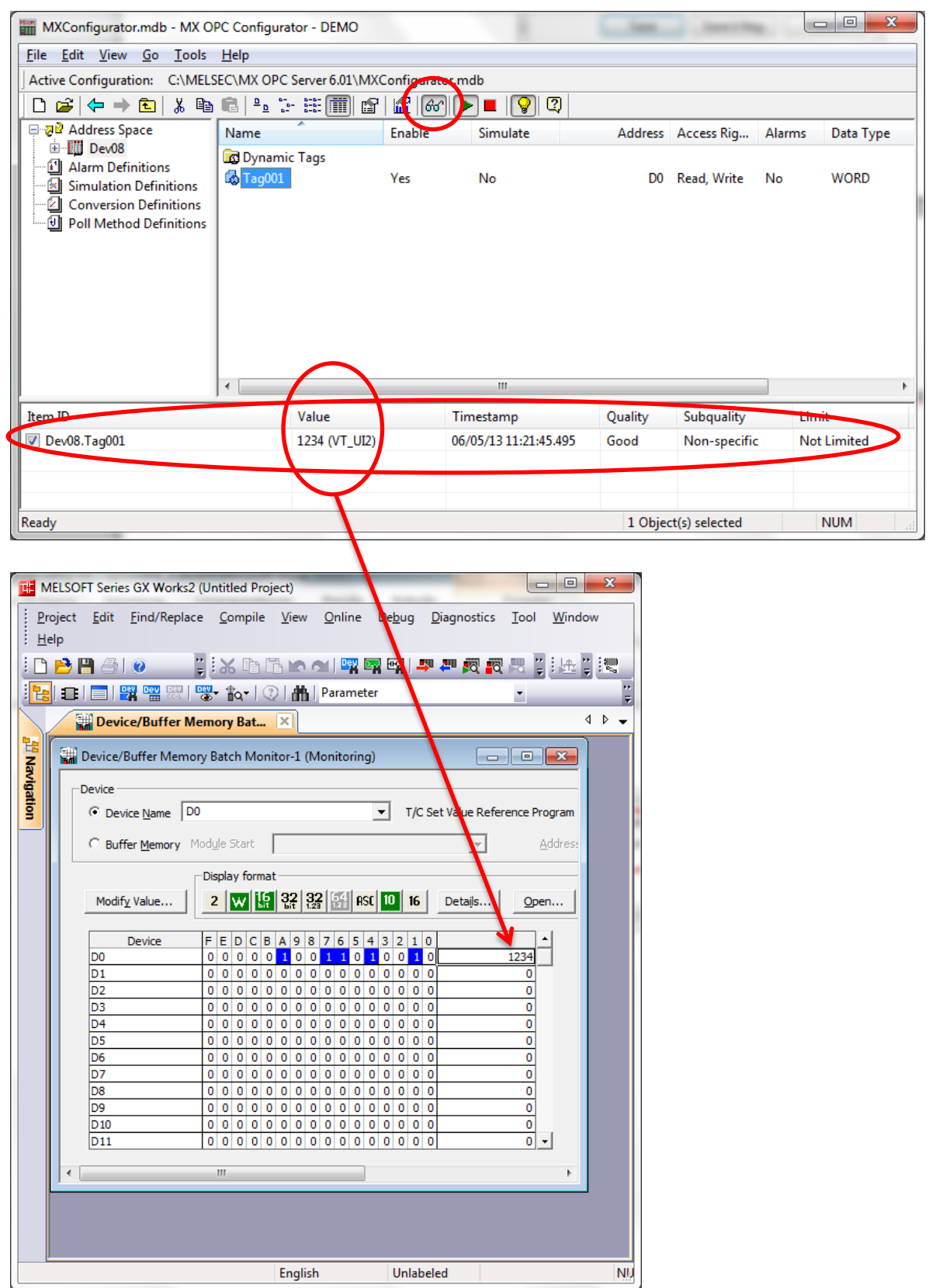